# Обзор основных online-платформ для дистанционного обучения.

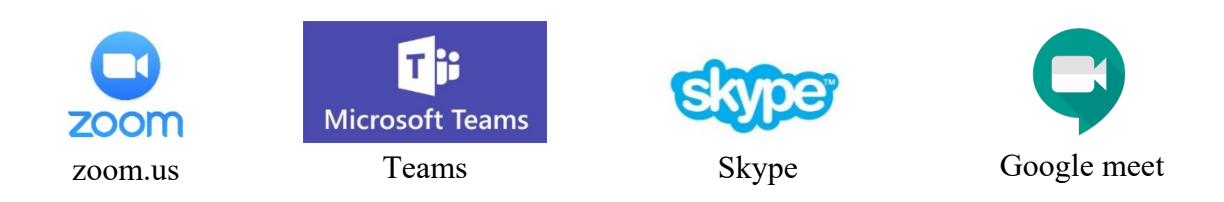

## **1. Скачивание, установка и запуск Zoom.**

Скачайте программу Zoom на компьютер или мобильное устройство. Если вы с компьютера – просто нажимайте ссылку:<https://zoom.us/client/latest/ZoomInstaller.exe> С мобильного устройство приложение можно найти в Play Маркете или App Store по запросу Zoom.

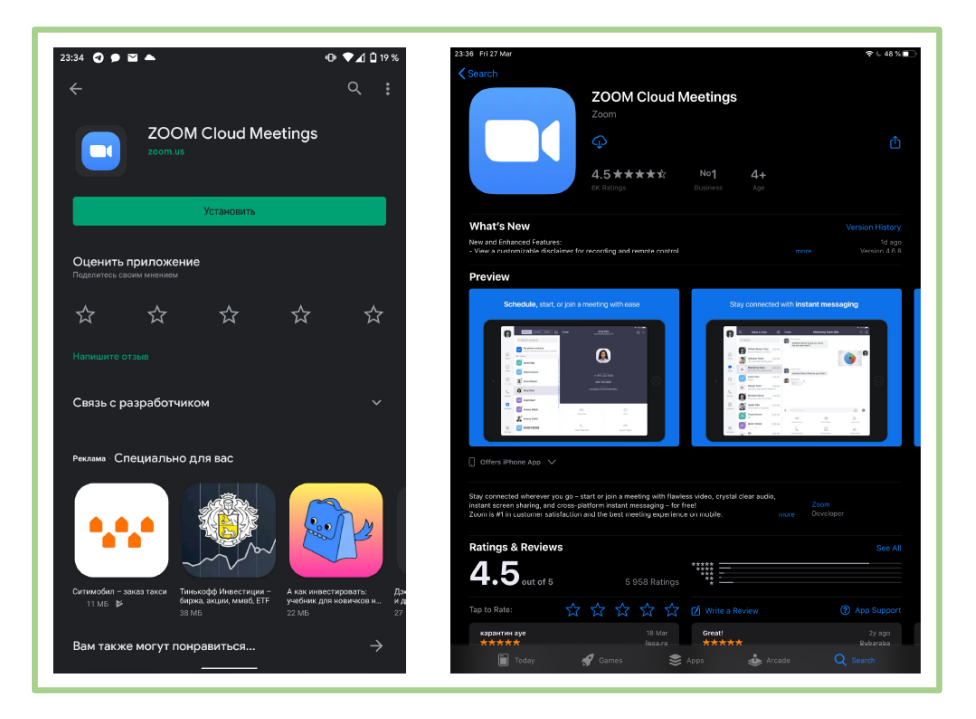

## **2. Вход и подключение к конференции.**

Регистрироваться в приложении не нужно. Учитель отправит данные, которые необходимы для того, чтобы вы смогли присоединиться к конференции. Это будет ссылка по которой нужно перейти

> Подключиться к конференции Zoom https://us04web.zoom.us/j/333229755? pwd=TFJIdFJzVzd0NzF4NUNqUysrd0hTUT09

Идентификатор конференции: 333 229 755 Пароль: 866459

#### **• МКОУ «Центр образования имена Алексея Некрасова»**

Первый способ. Можно просто нажать на ссылку, которую вам пришлет преподаватель. На компьютере откроется браузер и предложит открыть приложение Zoom и автоматически присоединиться к конференции. На мобильных устройствах сразу откроется приложение Zoom.

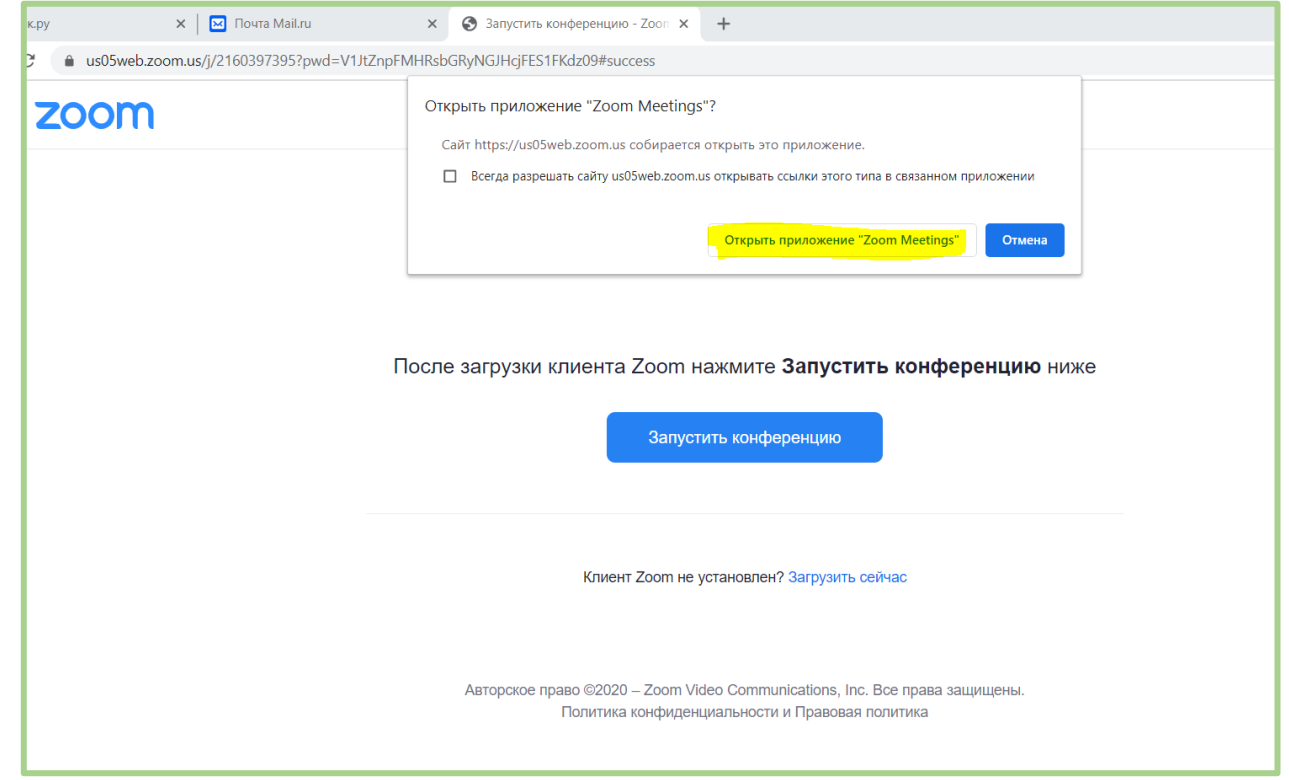

Второй способ. Если первый способ по какой-либо причине не работает – откройте установленное приложение Zoom и нажмите «Войти в конференцию»

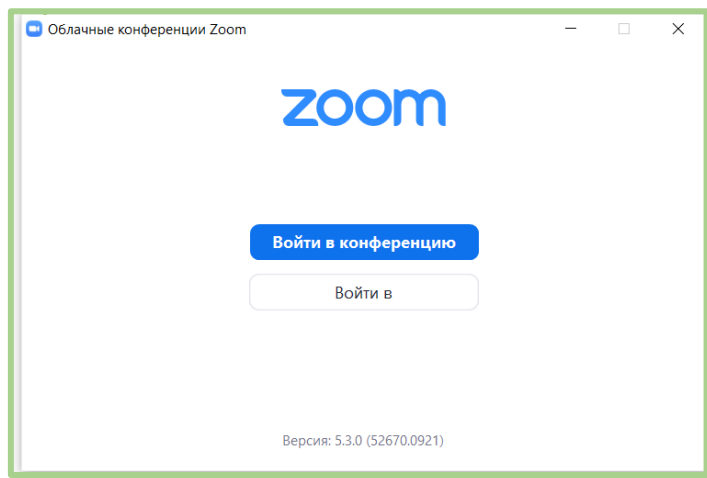

В открывшееся окно введите идентификатор конференции, который прислал вам учитель, а также имя, которое будет показываться всем участникам конференции.

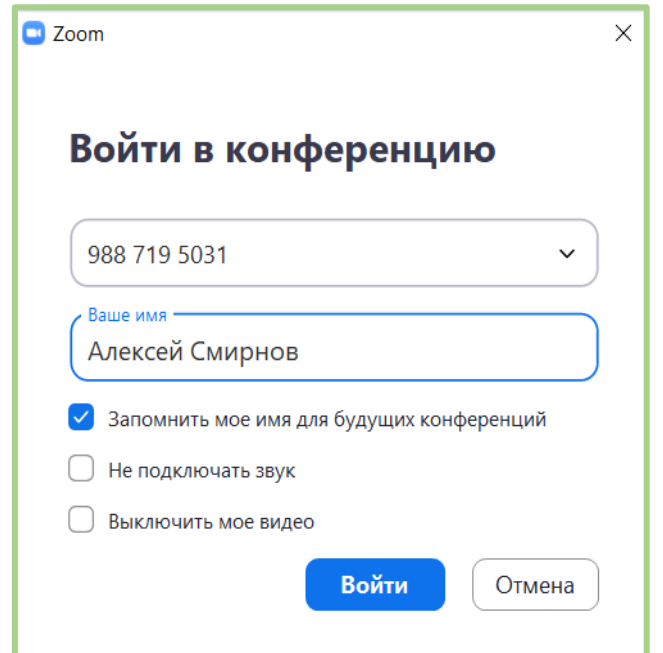

Затем нажмите «Войти в конференци» и вводим пароль конференции, нажимаем «ОК» или «Подключиться»

### **3. Настройка видео и звука.**

На мобильных устройствах выдаем разрешение на использование камеры и микрофона (иначе вас не будут слышать или видеть), а на компьютере нажимаем «Использовать звук компьютера».

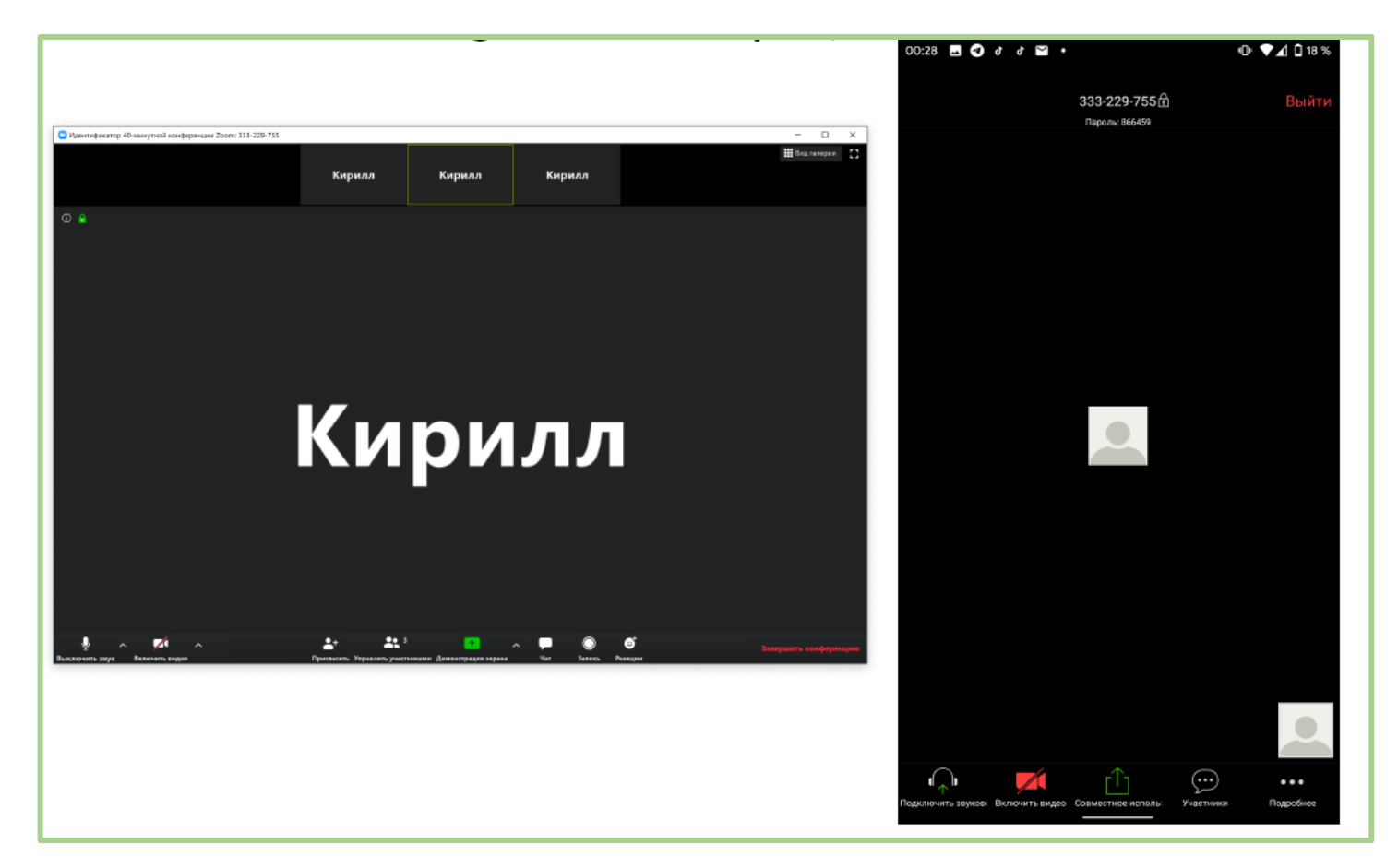

А также на мобильных устройствах нажимаем кнопку слева внизу «Подключить звуковое устройство» - Вызов с использованием звука устройства.

МКОУ «Центр образования имена Алексея Некрасова»

#### **4. Обзор интерфейса платформы Zoom.**

Основное окно программы Zoom.

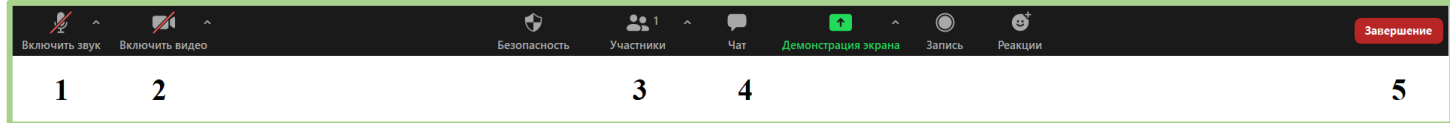

Внизу окна располагаются управляющие кнопки программы. Слева направо:

1. Выключить/включить звук. Включает или выключает передачу звука с микрофона вашего компьютера/мобильного устройства

2. Выключить/включить видео. Включает или выключает передачу видео с камеры вашего компьютера/мобильного устройства

3. Участники. Показывает/скрывает список участников конференции. В этом окне также можно выключить или включить свой микрофон.

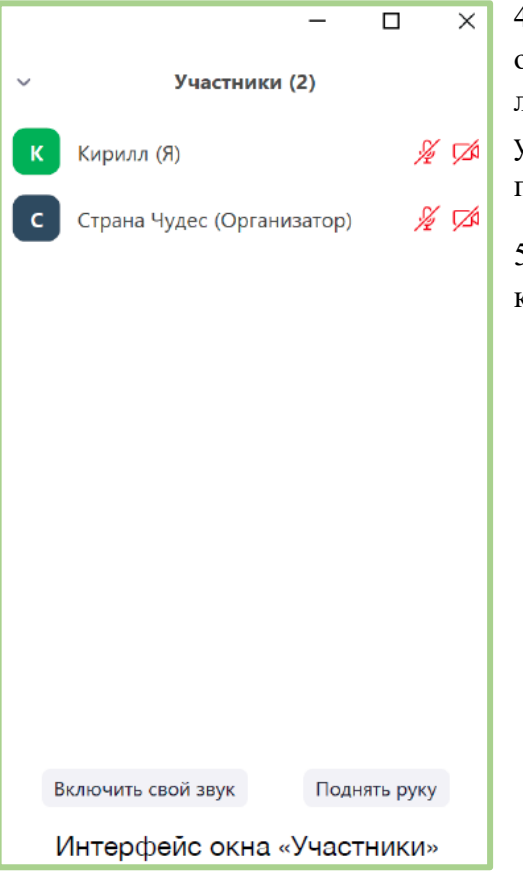

4. Чат. Показывает или скрывает окно чата. В чате можно отправить сообщение как всем участникам конференции, так и лично одному из участников. Для этого всего лишь нужно выбрать участника, которому вы хотите отправить сообщение. Также чат программы Zoom поддерживает отправку файлов.

5. Выйти из конференции. Кнопка позволяет покинуть текущую конференцию.